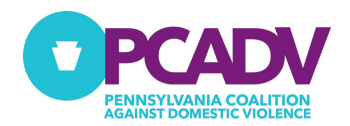

# 2023 PCADV CSP & MAP RFP INSTRUCTIONS

## **INFORMATION**

### **Submission Overview**

For the 2023 CSP & MAP RFP application process, PCADV is again utilizing the wizehive platform to manage the application process. This is the same platform we used for the 2019 RFP process. Read through the instructions below before starting the process to determine if and how to Sign-In or Signup to apply.

Signing in allows you to start to fill out the application and save as a draft until it is completed and ready to be submitted.

# **INSTRUCTIONS**

### **To submit an application**

- Begin by using the [Application Links](#page-0-0) for the desired application.
- You will be prompted to Sign-In or Sign-Up
	- o If you previously applied in 2019 for one of the PCADV RFP's (CORE, CLR, CSP, or MAP) jump to the [Sign-In Instructions](#page-1-0) section.
	- o If you never applied for a PCADV RFP jump to the [Sign-Up Instructions](#page-1-1) section.

#### <span id="page-0-0"></span>*Application Links*

Culturally Specific Project - <https://webportalapp.com/appform/pcadv-csp-application>

Medical Advocacy Program - <https://webportalapp.com/appform/pcadv-map-application>

#### <span id="page-1-1"></span>**Sign-Up Instructions**

- 1. Enter the primary email address for the person who is submitting the application.
- 2. Create and enter a password to use for sign-in to both the CSP or MAP application.
	- 2.1. Make sure your password meets the minimum strength requirements.
- 3. Re-Enter the password in the Confirm Password field.
- 4. Click "**Signup**" button to continue to the application and begin to enter data.

### <span id="page-1-0"></span>**Sign-In Instructions**

- 1. Enter the email address previously used to submit an application for other PCADV RFP.
- 2. Enter the password used previously.
- 3. Click "**Signup**" button to continue to the application and begin to enter data.

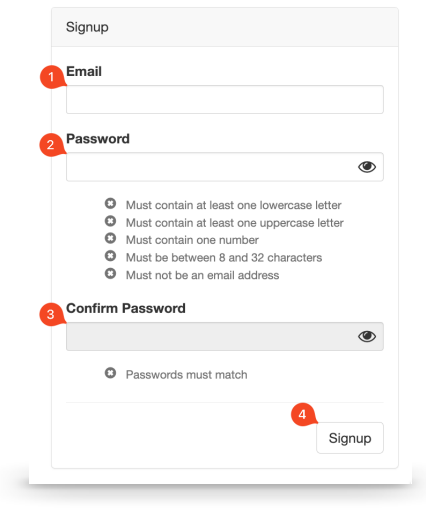

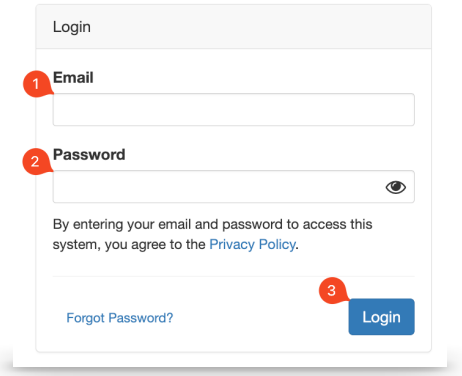

#### **Password Reset Instructions**

1. If you do not remember the password previously create click on "**Forgot Password?**"

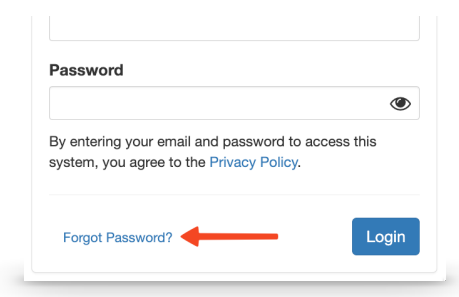

2. Enter the email used previously and click on "**Reset Password**" to have an email with a password reset link included. Follow the steps in the email to complete the reset.

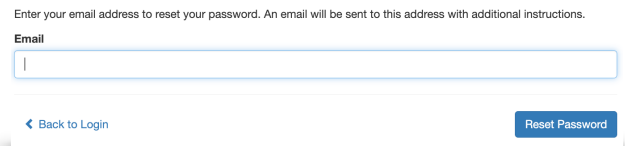